立案一体机

# 用户手册

2020 年 10 月

## 目录

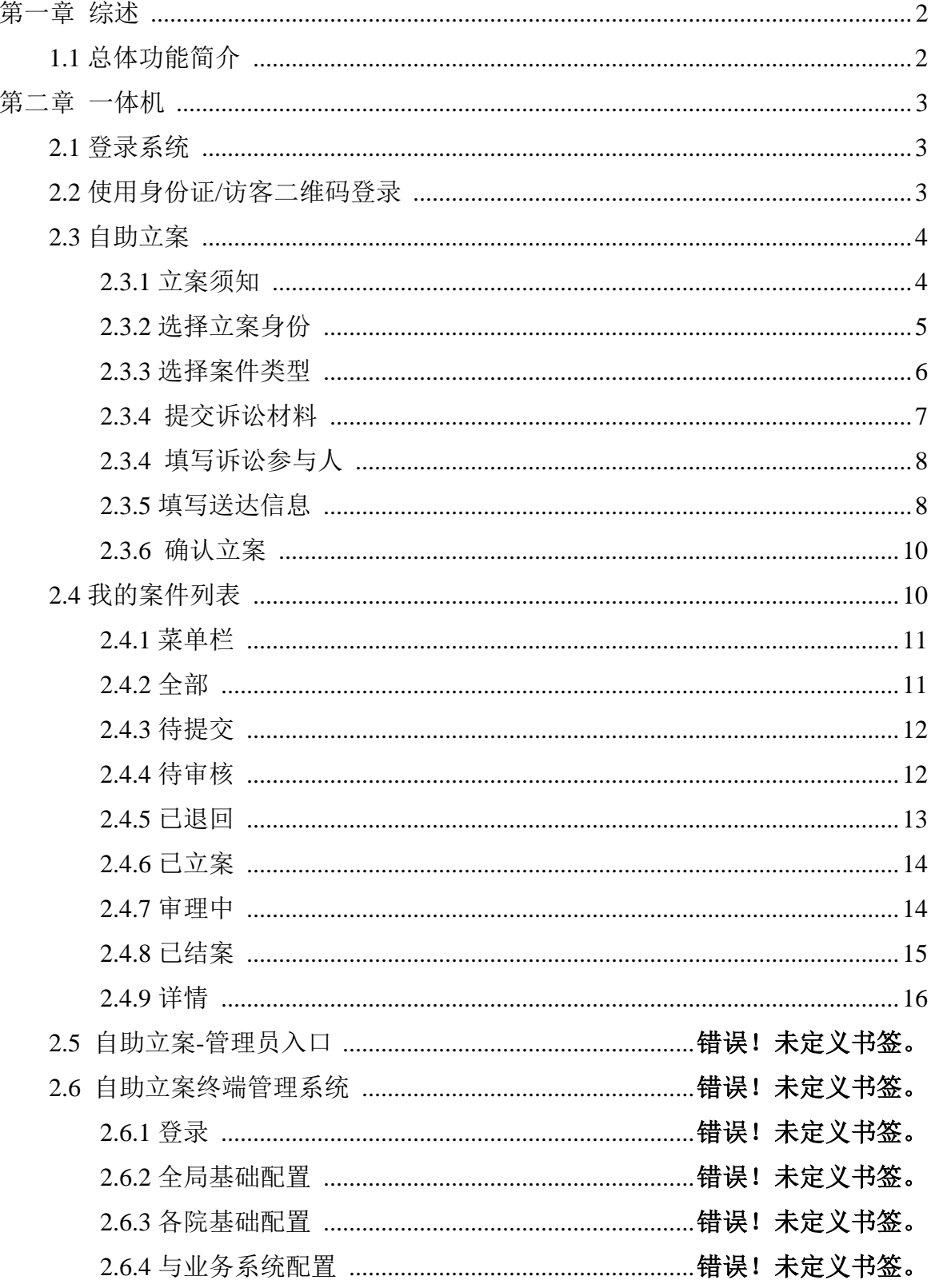

## 第一章 综述

### <span id="page-2-1"></span><span id="page-2-0"></span>**1.1** 总体功能简介

随着百姓法律意识增强、法院立案登记制施行,案件数量越来越多,法官在进 行审查案件、发放受理通知等立案事务同时,还要负责案件信息电子化,工作压力 巨大。为提升当事人在法院的立案体验、为立案法官减负分流立案工作,推行多渠 道立案的方式,建设自助立案一体机(内网)产品。

具体体现在:为当事人提供自助立案登记、自助立案材料扫描、要素式立案功 能,支持案件进度查询、立案文书样式查询、立案阶段计算等辅助应用,同时整合 材料收转服务,集成信息回填,通过桌面式一体化服务当事人自助立案,并且一体 机基于内网建设,无需数据摆渡,实现消息的及时流转。

## <span id="page-3-0"></span>第二章 一体机

### <span id="page-3-1"></span>**2.1** 登录系统

当事人来到立案一体机前,首先展示的是登录前的首页面。见图 1。

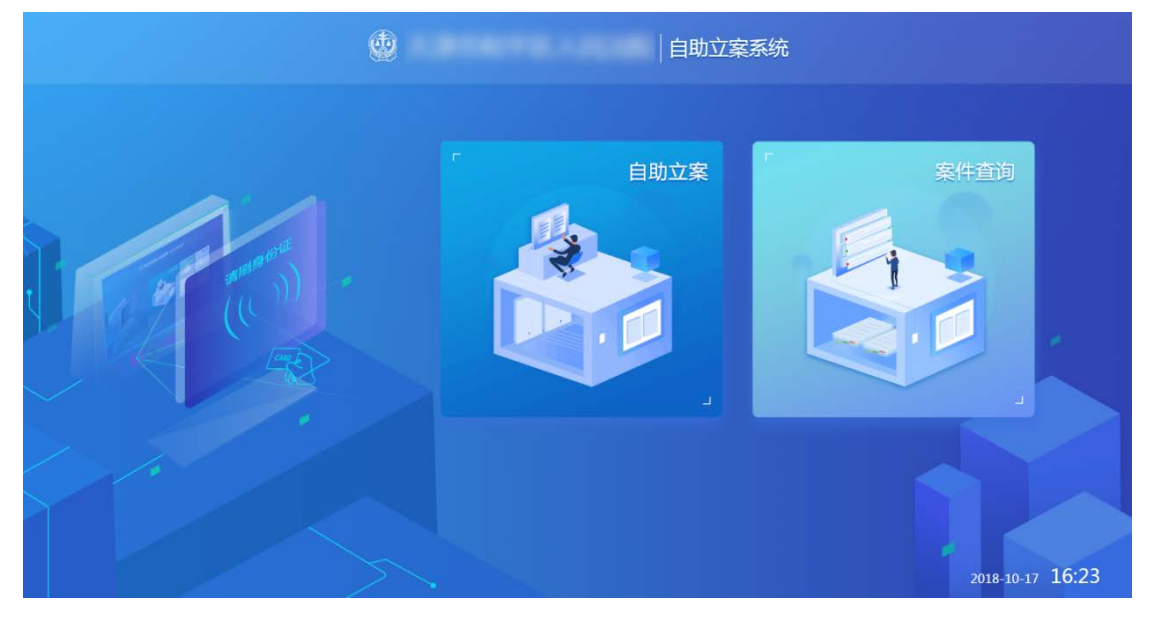

图 1 登录前的首页面

首页面展示当前法院名称、自助立案系统及自助立案功能和我的案件(案件查 询功能)的两个功能模块。

## <span id="page-3-2"></span>**2.2** 使用身份证**/**访客二维码登录

不开启人脸识别,身份证/访客二维码置于扫码区域,一体机识别身份信息。识 别成功后,自助立案功能和我的案件(案件查询功能)的两个功能模块可以被点击。 见图 3。

开启人脸识别,身份证/访客二维码置于扫码区域,一体机识别身份信息,弹出 人脸识别页面见图 2, 识别成功后, 自助立案功能和我的案件(案件查询功能)的两 个功能模块可以被点击。见图 3。

其中,我的案件模块中展示各个案件进展阶段的案件个数。

同时,在页面左下角存在页面无操作倒计时退出登录功能,倒计时为 120 秒, 后续步骤中也存在此功能。

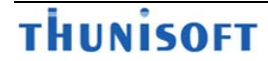

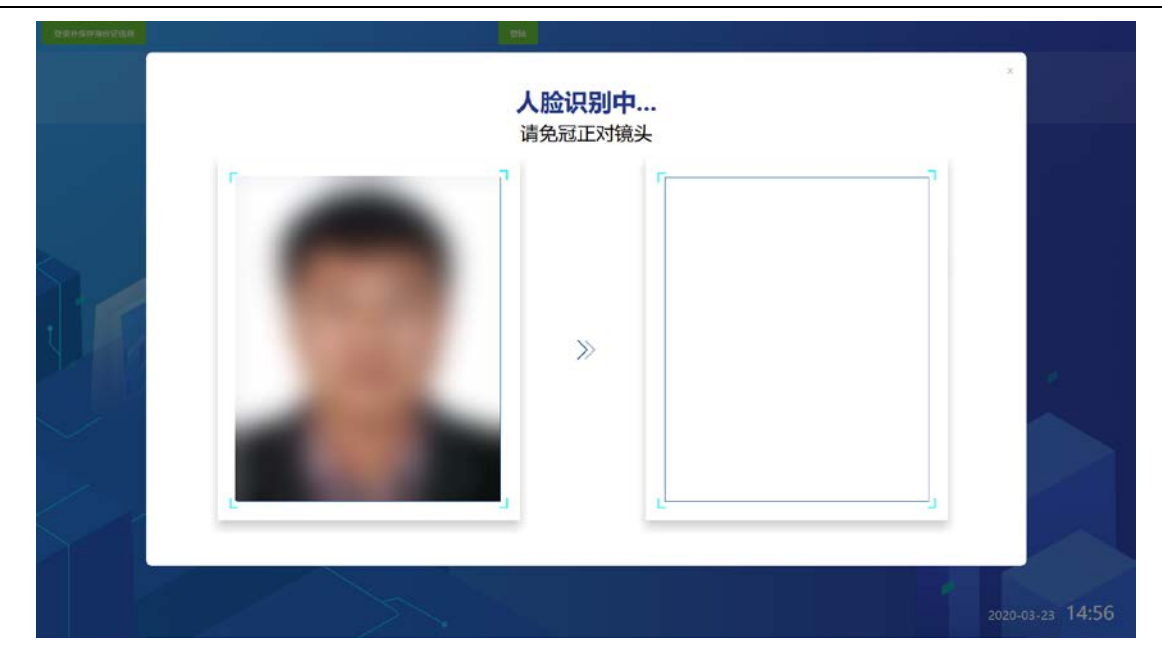

#### 图 2 人脸识别页面

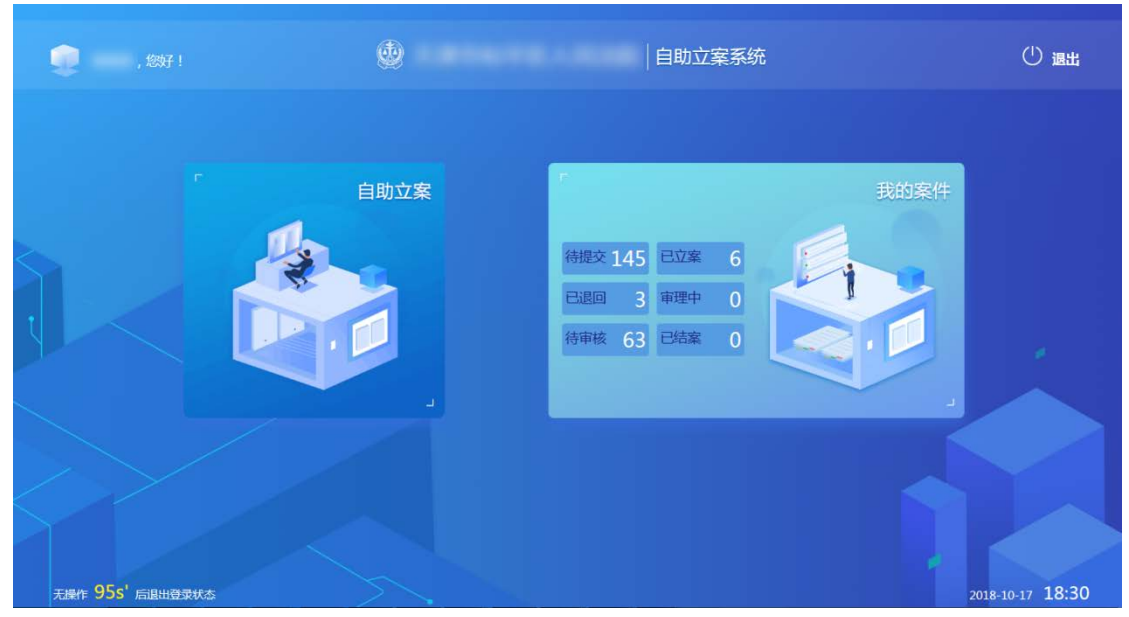

图 3 登录后界面

## <span id="page-4-0"></span>**2.3** 自助立案

身份认证后,点击自助立案功能模块,当事人可以进行自助立案。

### <span id="page-4-1"></span>**2.3.1** 立案须知

点击自助立案功能模块后,首先展示的是立案须知。见图 4。 点击下方【我已阅读 开始立案】按钮,跳转到选择立案身份界面。

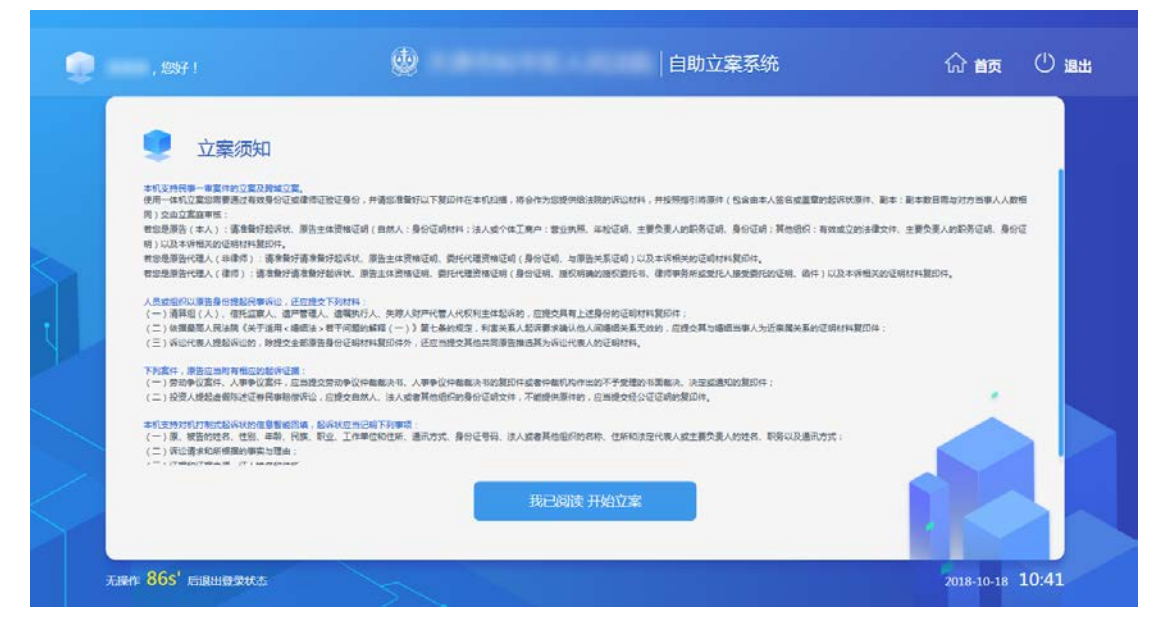

图 4 立案须知

#### <span id="page-5-0"></span>**2.3.2** 选择立案身份

选择立案身份界面见图 5。

界面上方展示流程引导:选择立案身份;选择案件类型;提交诉讼材料;填写 诉讼参与人;确认立案。

身份选择包括:我是原告;我是代理人。选择立案身份后,将不可修改。

点击功能键:下一步,将对页面中是否选择进行逻辑校验,校验通过完成跳转。 页面下方存在步骤指示,当前为:1/6。

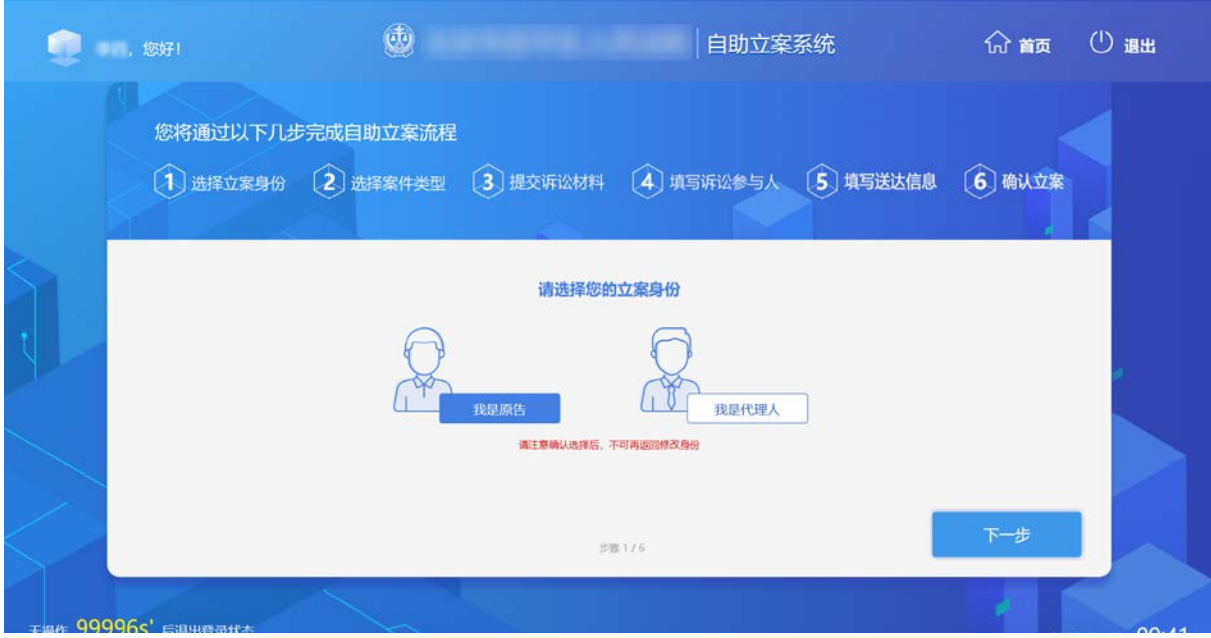

图 5 选择立案身份

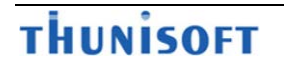

### <span id="page-6-0"></span>**2.3.3** 选择案件类型

选择案件类型界面如图 6、7。

页面中存在以下信息项:

选择法院,1、未开启跨域:通过后台配置为本院;2、开启跨域:默认为当前 所在法院,当事人可选择自助立案终端系统部署范围内的法院;必填。

案件类型:暂仅支持民事一审,必填。

常见案由: 离婚纠纷;民间借贷;机动车交通事故责任纠纷;物业纠纷;继承 纠纷;劳动争议纠纷;人身损害赔偿纠纷;其他纠纷。单选,必填。

起诉标的金额,单位:元;必填 ;小数点后保留两位小数

参考诉讼费用(普通程序), 单位: 元, 可自动计算出金额。

点击功能键:下一步,将对页面中的必填项进行逻辑校验,校验通过完成跳转。 页面下方存在步骤指示,当前为:2/6。

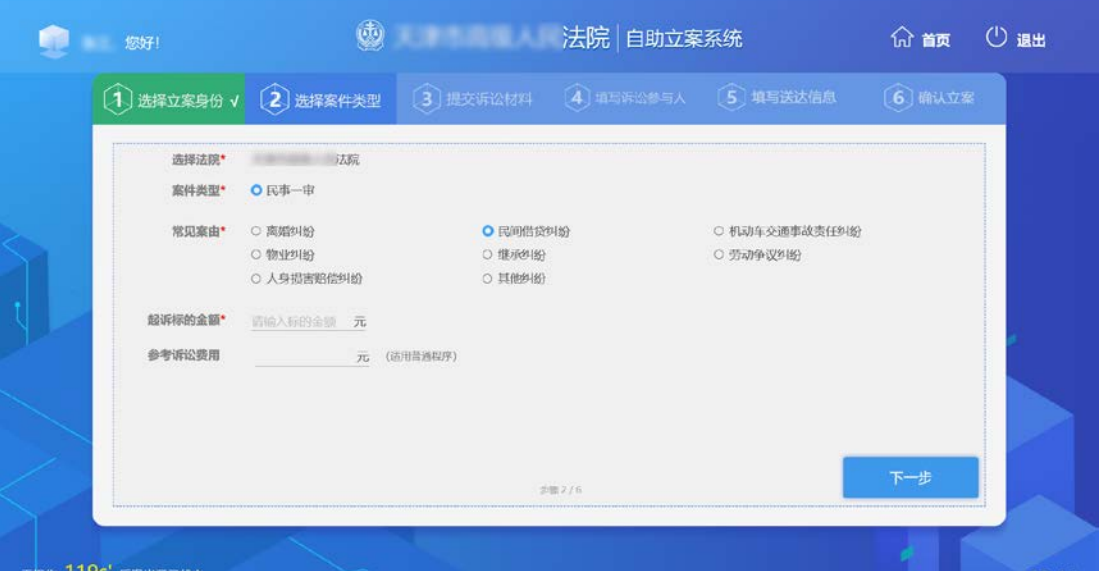

图 6 选择案件类型(未开启跨域)

| $\left( \widehat{1}\right)$ 选择立案身份 $\left( 2\right)$ 选择案件类型 |                                                                                                    |          |                              | 3 提交诉讼材料 4 填写诉讼参与人 5 填写送达信息 |                           | 6 确认立案 |
|-------------------------------------------------------------|----------------------------------------------------------------------------------------------------|----------|------------------------------|-----------------------------|---------------------------|--------|
| 选择法院*                                                       | AURORAL A ROADS                                                                                                    |          |                              |                             |                           |        |
| 案件类型*                                                       | まは人気販売のの名称<br>■■■■■ 人民法政                                                                                                    |          |                              |                             |                           |        |
| 常见案由*<br>起诉标的金额*                                            | (二) 中国中国人民法院<br>(2) 图画图画 人民法院<br>(2) 国家中国人民法院<br>(4) 单甲二十八尺法院<br>(4) 图 (1) 图 (4) 图 (4) 图 (4) 图 (4)<br>(4) 国际中国地人民法院<br>(2) 国家三国人民法院<br>(二) 画面图画 電人民法院<br><b>日 人代胡</b> |          | ○ 民间借贷纠纷<br>○ 继承纠纷<br>○ 其他纠纷 |                             | ○ 机动车交通事故责任纠纷<br>○ 劳动争议纠纷 |        |
| 参考诉讼费用                                                      | 元                                                                                                    | (活用苔通程序) |                              |                             |                           |        |
|                                                             |                                                                                                    |          |                              |                             |                           |        |
|                                                             |                                                                                                    |          |                              | <b>沙獄2/6</b>                |                           | 下一步    |

图 7 选择案件类型(开启跨域)

### <span id="page-7-0"></span>**2.3.4** 提交诉讼材料

案件类型选择之后,本页面进行材料的提交与扫描,可以扫描上传起诉状(上传 的起诉状可以进行信息回填,可以将识别出的信息同步回填到诉讼参与人界面),身 份信息,证据材料三种对应材料,如图 8,并可对材料进行备注信息的添加,三种材 料全部上传完成后,可以点击下一步进行诉讼参与人的填写,当缺少任一材料时, 会出现提示,并且无法进行下一步。

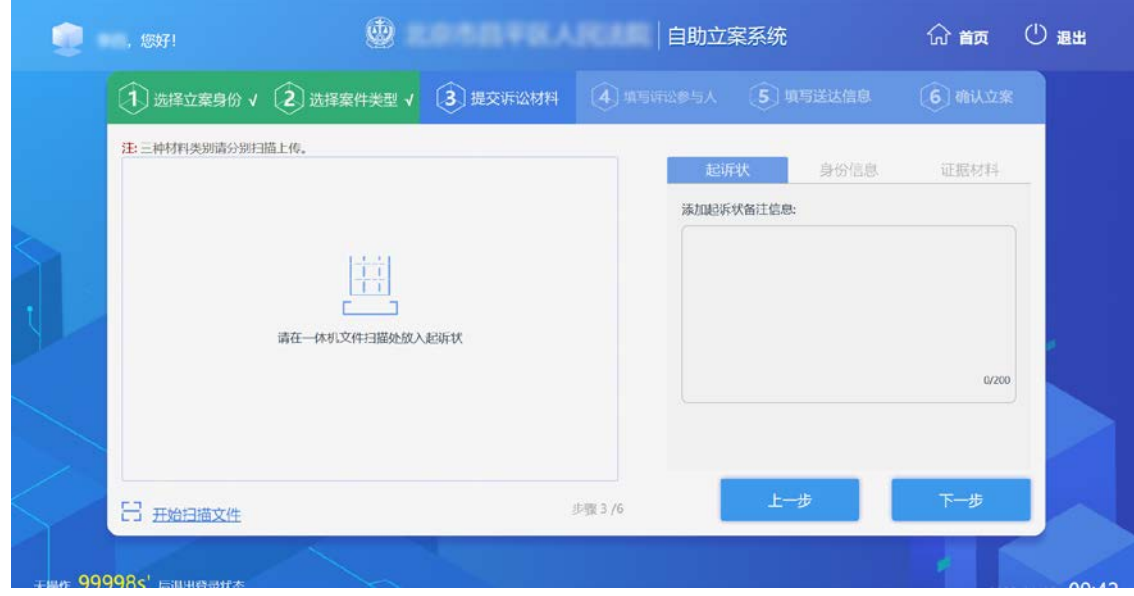

图 8 提交诉讼材料

### <span id="page-8-0"></span>**2.3.4** 填写诉讼参与人

填写诉讼参与人信息(至少一名原告,一名被告,如果当前立案身份为代理人, 则代理人信息也必填)填写完成相关信息切换页面自动保存并校验完整性,如图 9, 在信息填写完全的前提下,点击下一步,进入确认立案界面。

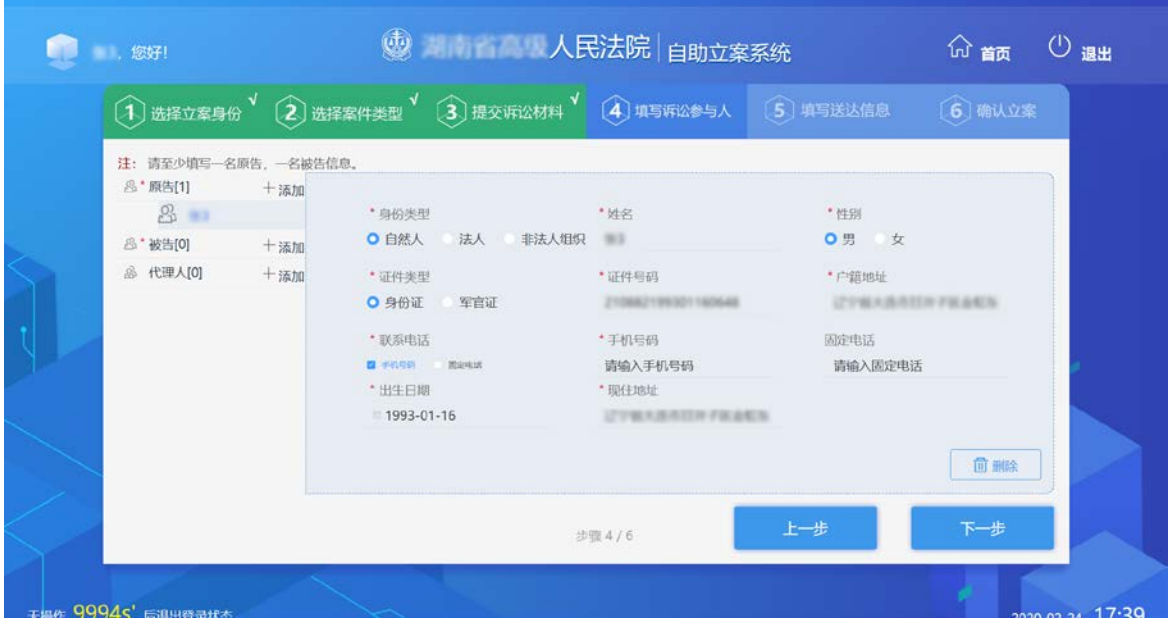

图 9 填写诉讼参与人

#### <span id="page-8-1"></span>**2.3.5** 填写送达信息

填写当事人送达信息,当事人从'诉讼参与人'页面自动代理原告;每个当事 人送达信息都需要维护,信息填写完成后保存,点击下一步,如图 10,弹出当事人 确认签名弹窗,签名后点击保存切换下一个当事人继续签名,所有当事人签名保存 后点击提交打印,如图 11, 弹出打印预览页面,确认无误后点击打印, 如图 12, 打 印完成后页面跳转金确认立案界面。

#### **ON TABLE AND STATE OF STATE OF STATE OF STATE OF STATE OF STATE OF STATE OF STATE OF STATE OF STATE OF STATE O** (1)选择立案身份 √ (2)选择案件类型 √ (3)提交诉讼材料 √ (4)填写诉讼参与人 √ (5)填写送达信息 (6)输入立案  $B^*$ 当事人: 当事人信  $8<sup>1</sup>$  $\mathbb{R}$  and  $\mathbb{R}$  . The set of  $\mathbb{R}$ **RK4M** merent | 期間経営参与人中戦的名称社 BESSIE: 请输入送达地址 Heti5 Styrit **ISLANDING WANTER HEREAST STATISTIC** v anni 步骤5/6

"立案一体机"用户手册

#### 图 10 填写送达信息

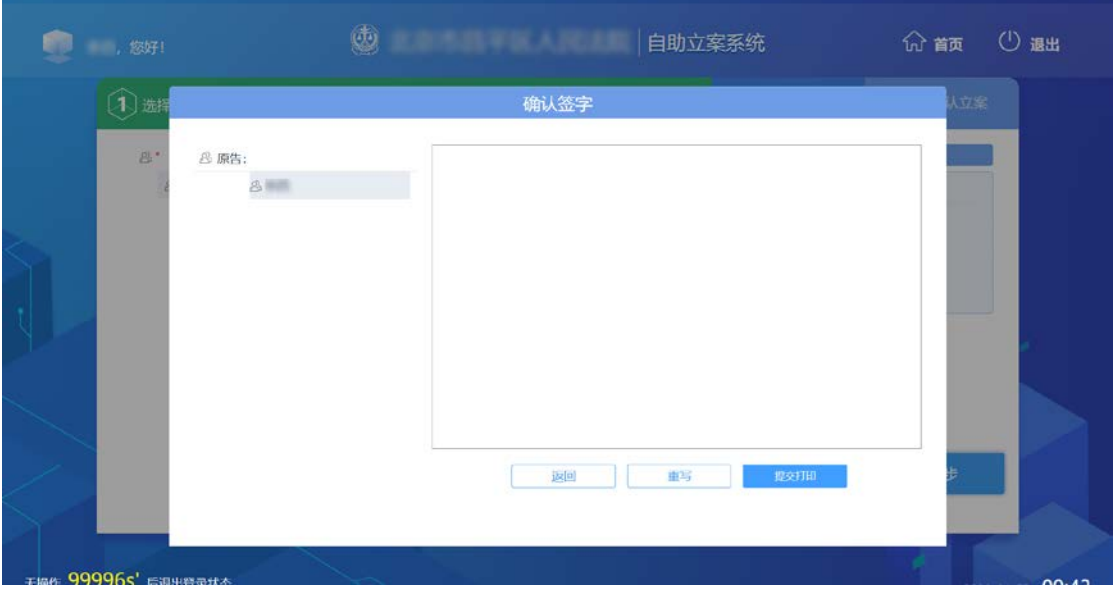

图 11 确认签字

#### "立案一体机"用户手册

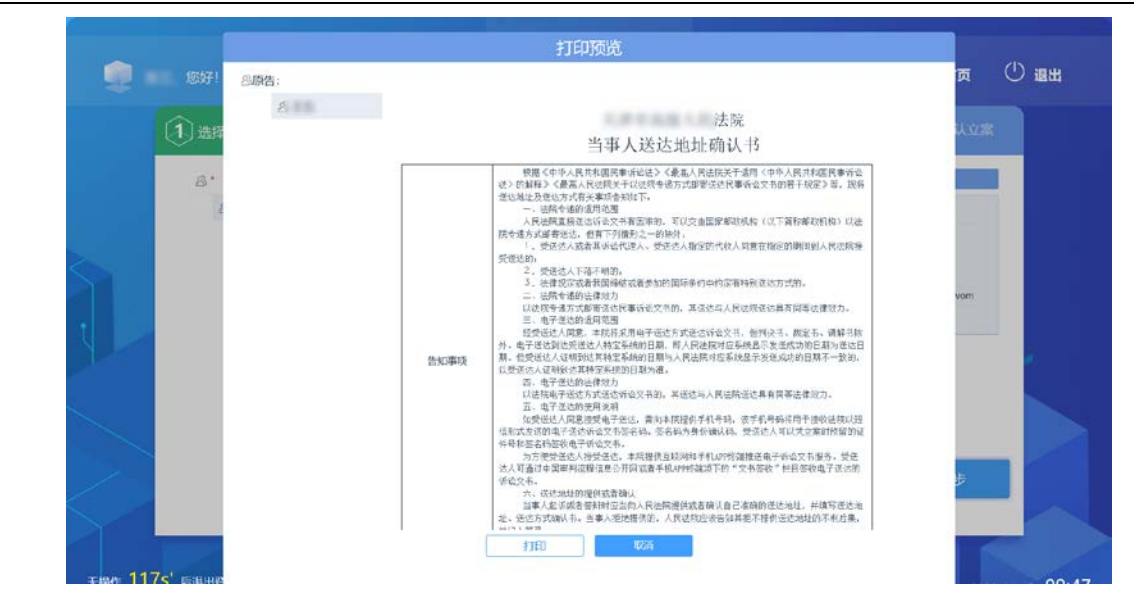

图 12 打印预览

#### <span id="page-10-0"></span>**2.3.6** 确认立案

确认立案界面,如图 13,展示案件基本信息,以及当事人信息,通过点击查看 详情,可在此界面查看诉讼材料详情,对各项信息确认后,可点击确认立案进行立 案,可点击提示信息中的案件列表,跳转到案件列表查看案件信息。

|        |                                    | $\left( \widehat{1} \right)$ 选择立案身份 $\sqrt{\left( 2 \right)$ 选择案件类型 $\sqrt{\left( 3 \right)}$ 提交诉讼材料 $\sqrt{\left( 4 \right)}$ 填写诉讼参与人 $\sqrt{\left( 5 \right)}$ 填写送达信息 $\sqrt{\left( 2 \right)}$ |                | 6 确认立案 |
|--------|------------------------------------|----------------------------------------------------------------------------------------------------|----------------|--------|
|        | 注:请核对立案信息,核对无误后确认立案,完成自助立案流程。      |                                                                                                    |                |        |
|        | 接收法院: 第二十一章<br>法院<br>常见案由:民间借贷     | 案件类型: 民事<br>起诉标的金额: 500元                                                                                                    |                |        |
| 当事人信息  | 原告:<br>出生日期: 1986-12-07<br>户籍地址:   | 性别:男<br>证件类型:身份证<br>现住地址:                                                                                                    | 联系电话:<br>证件号码: |        |
|        | 被告:<br>出生日期:<br>户籍地址:              | 性别:女<br>证件李型:<br>现住地址:                                                                                                    | 联系电话:<br>证件号码: |        |
| 材料诉讼清单 | 共0页<br>起诉状0页、身份信息材料0页、证据材料0页 查看详情→ |                                                                                                    |                |        |
| 送达信息   | 送达通知书共1页<br>直看详情→                  |                                                                                                    | 上一步            | 确认立案   |

图 13 确认立案

### <span id="page-10-1"></span>**2.4** 我的案件列表

在一体机首页面刷身份证认证成功后,进入登陆后的界面,我的案件里各个页 签上显示案件进展阶段的名称,以及案件数量,单击任意一个页签,可以进入对应 的案件列表。在案件列表里也可以通过单击各个页签,进行列表的切换。首页面我

#### 的案件列表如图 14 所示。

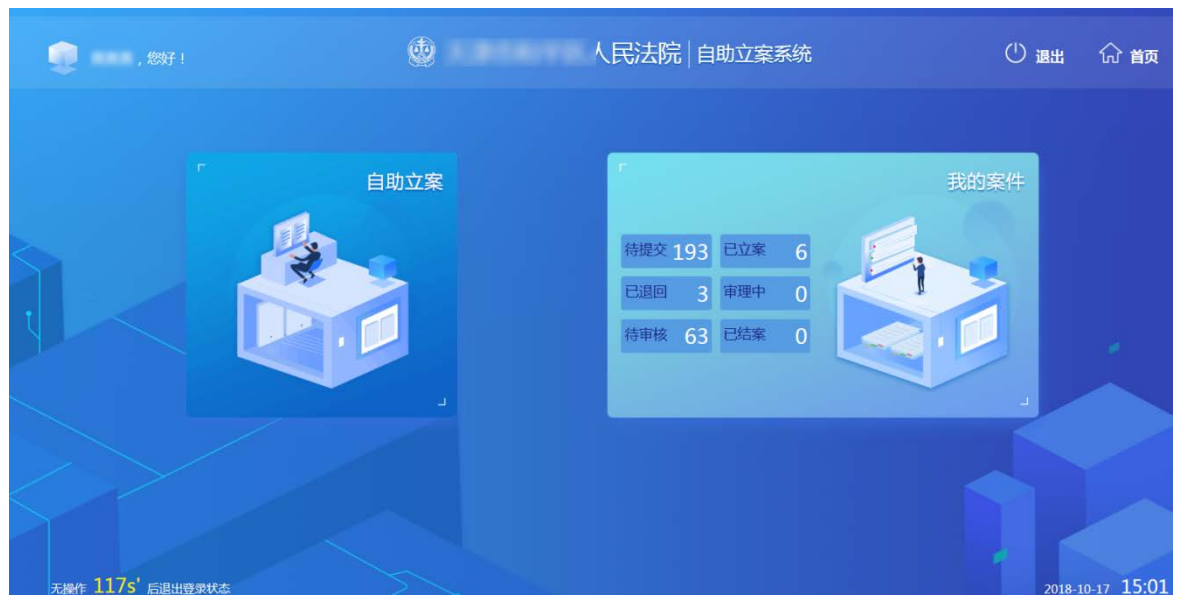

图 14 首页面我的案件列表

### <span id="page-11-0"></span>**2.4.1** 菜单栏

菜单栏包括全部、待提交、待审核、已退回、已立案、审理中、已结案,菜单 栏显示的是本院一体机应用部署服务内的所有案件。各个页签后的括号里显示的是 该状态案件的数量,各个页签下显示案件信息,案件列表按照立案时间倒序排列。

#### <span id="page-11-1"></span>**2.4.2** 全部

全部列表显示的是本院一体机应用部署服务内的各个状态下的全部案件,各个 案件前,有案件对应的状态,根据案件状态的不同,显示的案件信息也不同,案件 状态左上角有小红点的代表案件状态有更新,单击查看详情后,小红点消失。每一 条案件最末端都有立案时间,该时间是最初来到一体机上操作的时间。全部列表的 案件根据案件状态的不同,会显示不同的操作按钮。全部案件列表如图 15 所示。

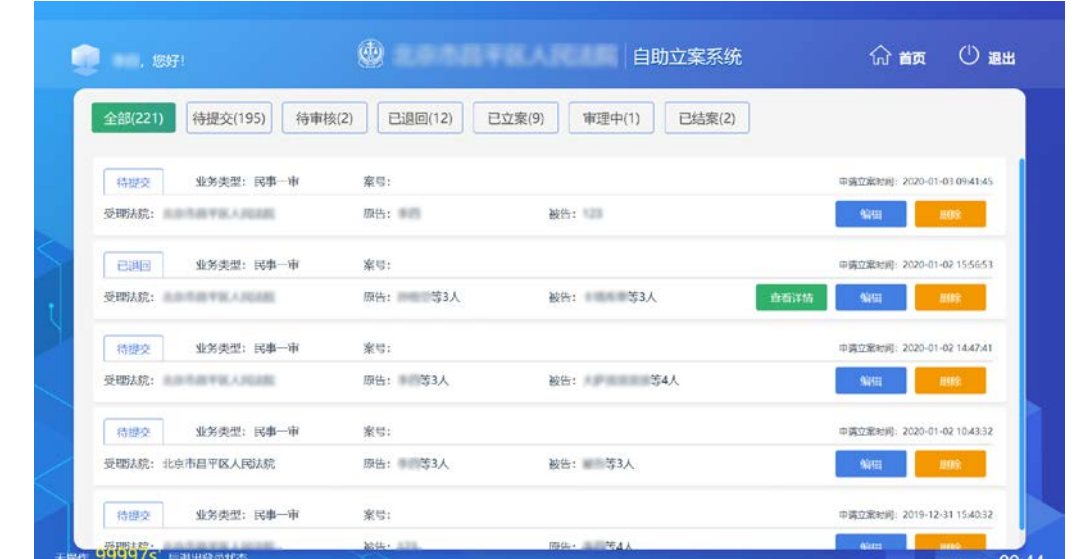

图 15 全部案件列表

#### <span id="page-12-0"></span>**2.4.3** 待提交

待提交列表显示的是在一体机上操作,但是没有提交的案件。案件状态显示待 提交。待提交列表的案件,不显示案号,也不显示案件名称,只显示立案时间、受 理法院、案件类型、业务类型和原告,不显示承办人。待提交列表如图 16。

| <b>The Second State</b> | 0                 | 100-201-202-202-202-20<br>自助立案系统 | ( <sup>1</sup> ) 退出<br><b>价值</b> |
|-------------------------|-------------------|----------------------------------|----------------------------------|
| 待提交(195)<br>全部(221)     | 待审核(2)<br>已退回(12) | 已立案(9)<br>审理中(1)<br>已结案(2)       |                                  |
| 业务类型: 民事一审<br>待提交       | 案号:               |                                  | 申请立案时间: 2020-01-03 09:41:45      |
| 受押法院: 高原市道平原人间国际        | 质告: 画面            | 被告:                              | 删除<br>编辑                         |
| 业务类型: 民事一审<br>待提交       | 案号:               |                                  | 申请立案时间: 2020-01-02 14:47:41      |
| 受理法院: 出面市面甲医人民注册        | 原告: 等3人           | 被告: 非洲国国国语等4人                    | <b>HBS:</b><br>编辑                |
| 业务类型: 民事一审<br>特提交       | 案号:               |                                  | 申请立案时间: 2020-01-02 10:43:32      |
| 受理法院: 当事事部审审人共同部        | 原告: 等3人           | 被告: 等3人                          | 期除<br>偏開                         |
| 业务类型: 民事一审<br>特提交       | 室号:               |                                  | 申请立案时间: 2019-12-31 15:40:32      |
| 受理法院: 南原市南平區人面回廊        | 裕告:               | 原告: 第二章4人                        | 删除<br>编辑                         |
| 业务类型:民事一审<br>待提交        | 案号:               |                                  | 申请立案时间: 2019-12-31 15:13:18      |
| <b>SEPTER CONTINUES</b> | <b>初华· 5332</b>   | 障害· 本理施4人                        | mes.<br>sain.                    |

图 16 待提交列表

待提交案件只有一个编辑的操作,单击编辑,案件会定位到上次操作退出时的 界面(前提:之前的操作已被保存)。

#### <span id="page-12-1"></span>**2.4.4** 待审核

待审核列表显示的是在一体机上操作,立案成功,但是尚未审核的案件。案件 状态显示待审核。待审核列表的案件,不显示案号,也不显示案件名称,只显示立

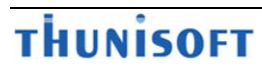

案时间、受理法院、案件类型、业务类型和原告,不显示承办人。待审核列表如图 17。

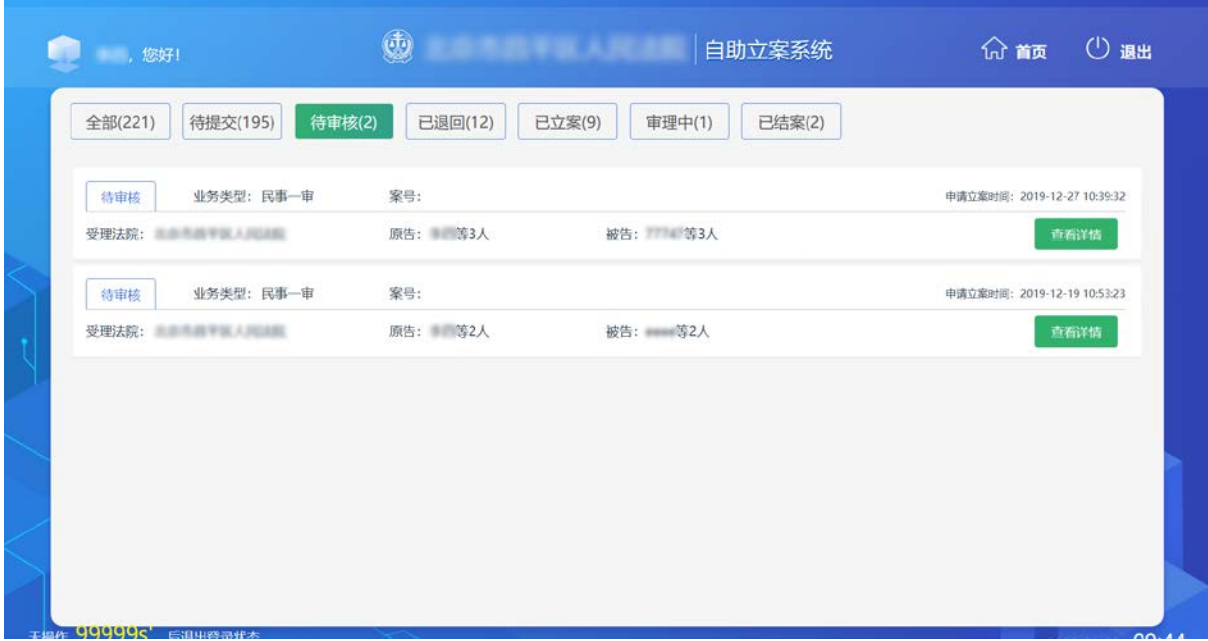

#### 图 17 待审核列表

待审核案件列表没有编辑的操作,只有查看详情操作。

## <span id="page-13-0"></span>**2.4.5** 已退回

已退回列表显示的是审核人在业务系统操作已退回的案件,案件状态显示已退 回。已退回的案件,不显示案号,也不显示案件名称,只显示立案时间、受理法 院、案件类型、业务类型和原告,不显示承办人,已退回列表如图 18 所示。

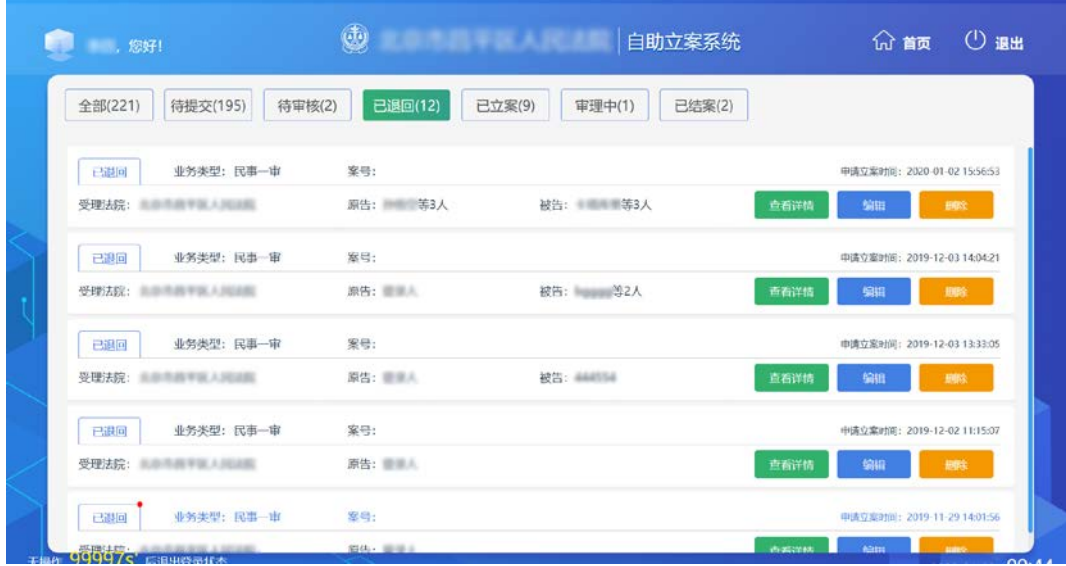

#### 图 18 已退回列表

已退回案件列表,有查看详情和编辑操作。单击编辑,定位在选择案件类型界 面,可以对案件进行重新的编辑。

#### <span id="page-14-0"></span>**2.4.6** 已立案

已立案列表显示的是审核人审核通过的案件,案件状态显示已立案。已立案的 案件,审核人提交的状态下,显示案号、案件名称、立案时间、受理法院、案件类 型、业务类型和原告,不显示承办人;审核人审核通过但是未提交的状态下,不显 示案号和案件名称,只显示立案时间、受理法院、案件类型、业务类型和原告,不 显示承办人,已立案列表如图 19 所示。

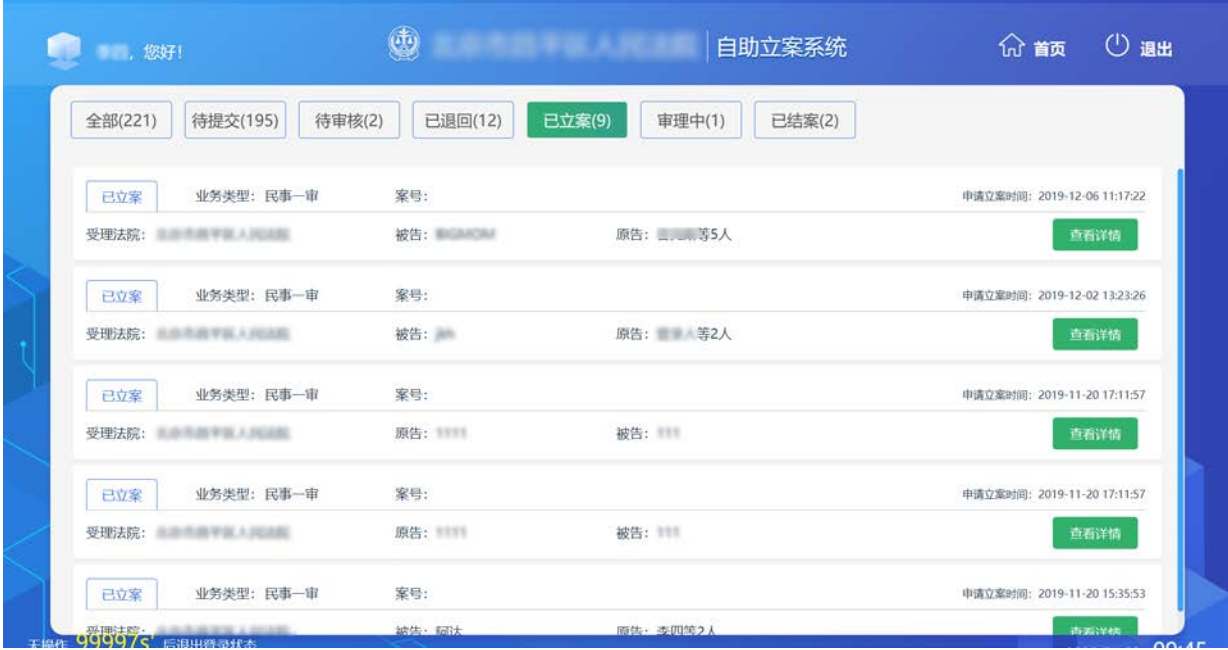

#### 图 19 已立案列表

已立案的案件,没有编辑的操作,只有查看详情操作。

#### <span id="page-14-1"></span>**2.4.7** 审理中

审理中列表显示的是通过一体机自助立案,立案成功,分案至具体承办人,并 且已经在办理中的案件。案件状态显示审理中。审理中的案件,显示案号、案件名 称、立案时间、受理法院、案件类型、业务类型、原告和承办人,审理中列表如图 20 所示。

### "立案一体机"用户手册

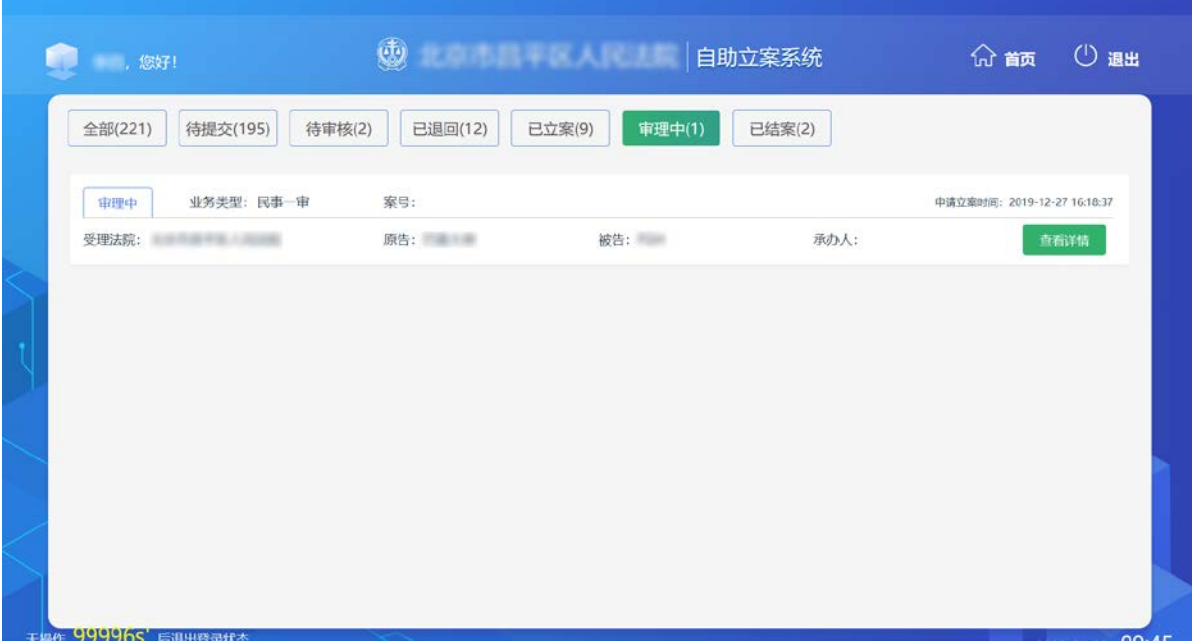

#### 图 20 审理中列表

审理中的案件没有编辑操作,只有查看详情操作。审理中案件列表每天 24 点更 新状态。

### <span id="page-15-0"></span>**2.4.8** 已结案

已结案列表显示的是通过一体机自助立案,立案成功,并且已经结案的案件。 案件状态显示已结案。已结案的案件,显示案号、案件名称、立案时间、受理法 院、案件类型、业务类型、原告和承办人,已结案列表如图 21 所示。

| 第二 您好!               | 9<br>北京市四平区人民法院   | 自助立案系统                     |      | ① 退出<br><b>命 籲</b>          |
|----------------------|-------------------|----------------------------|------|-----------------------------|
| 待提交(195)<br>全部(221)  | 待审核(2)<br>已退回(12) | 已结案(2)<br>已立案(9)<br>审理中(1) |      |                             |
| 已结案<br>业务类型:民事一审     | 案号:               |                            |      | 申请立案时间: 2019-11-28 17:07:47 |
| 受理法院:<br>1世中宮 1月28日  | 原告: 等2人           | 被告: 第二十一<br>等2人            | 承办人: | 查看详情                        |
| 业务类型: 民事一审<br>已结案    | 案号:               |                            |      | 申请立案时间: 2019-11-26 10:13:58 |
| 受理法院:<br>有所考虑节能 人民回路 | 被告:               | 原告: 等3人                    | 承办人: | 查看洋情                        |
|                      |                   |                            |      |                             |
|                      |                   |                            |      |                             |
|                      |                   |                            |      |                             |
|                      |                   |                            |      |                             |
|                      |                   |                            |      |                             |
|                      |                   |                            |      |                             |

图 21 已结案列表

已结案的案件没有编辑操作,只有查看详情操作。已结案案件列表每天 24 点更

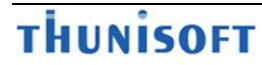

新状态。

## <span id="page-16-0"></span>**2.4.9** 详情

在有查看详情操作的列表单击查看详情,会跳转到详情界面。详情界面展示审 核信息,案件基本信息,当事人信息和材料诉讼清单,案件详情界面如图 22 所示。

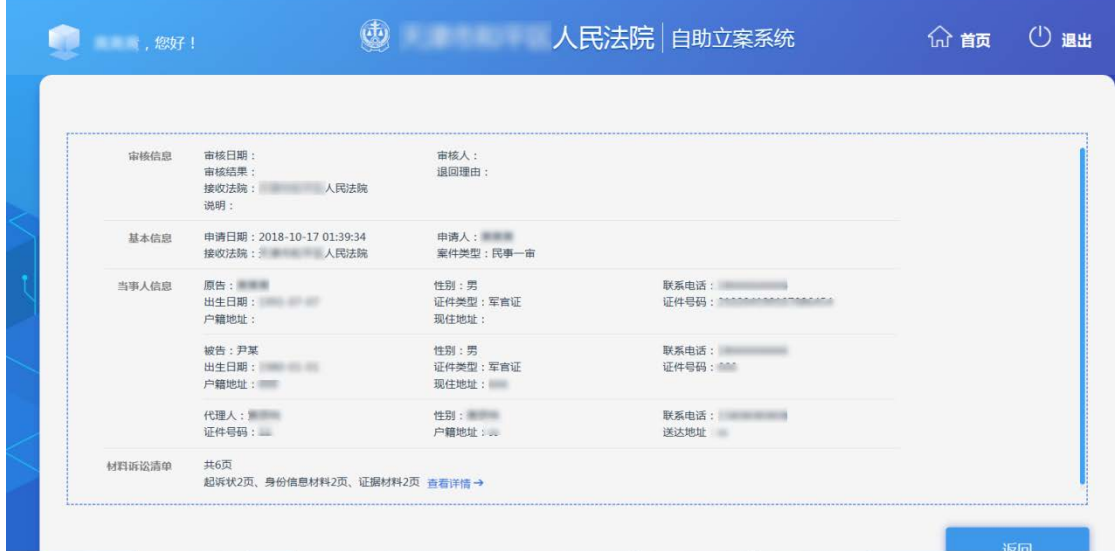

图 22 案件详情界面

单击材料诉讼清单的查看详情,可以看到材料的详情,材料详情如图 23 所示。

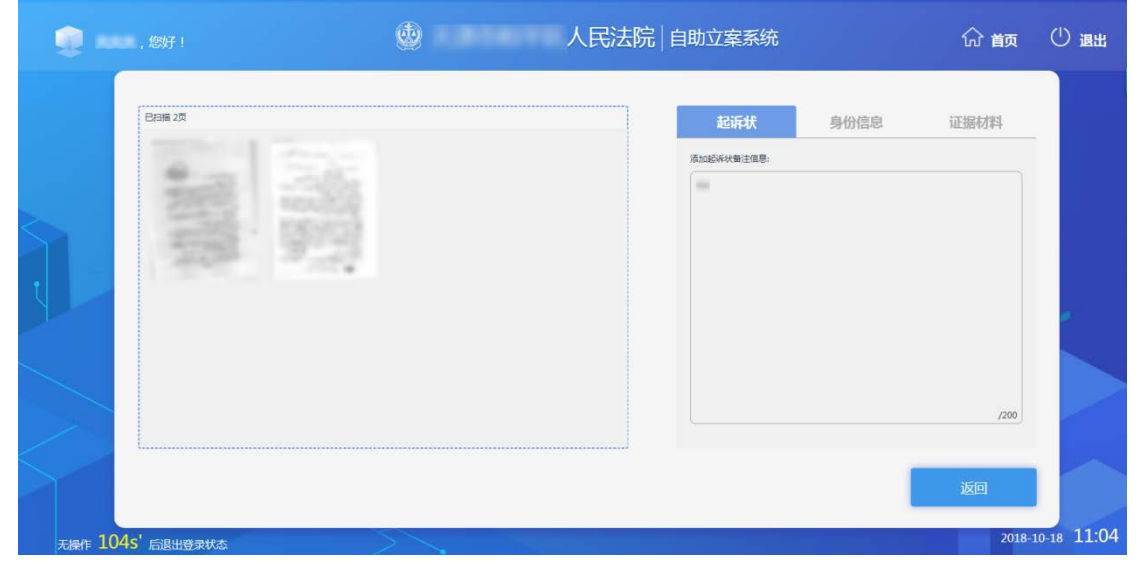

图 23 材料详情